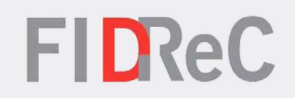

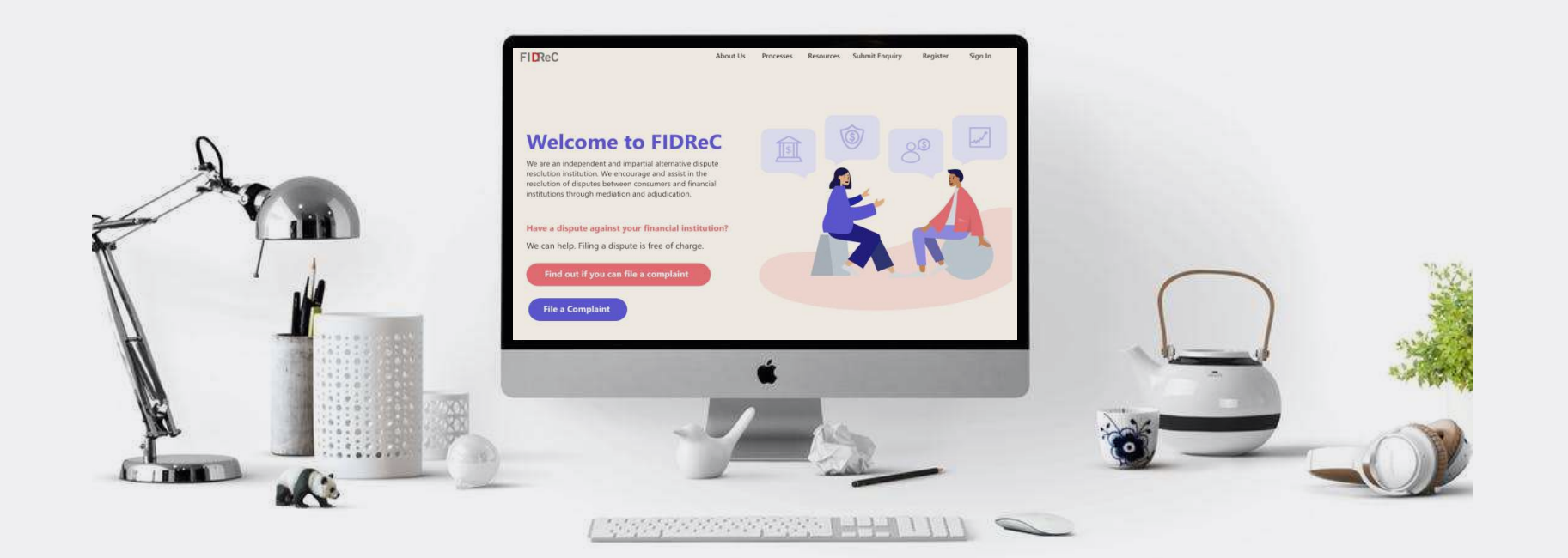

# User Manual Viewing Case Progress & Managing Tasks

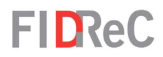

## Within this tutorial, we will take a look at how you can…

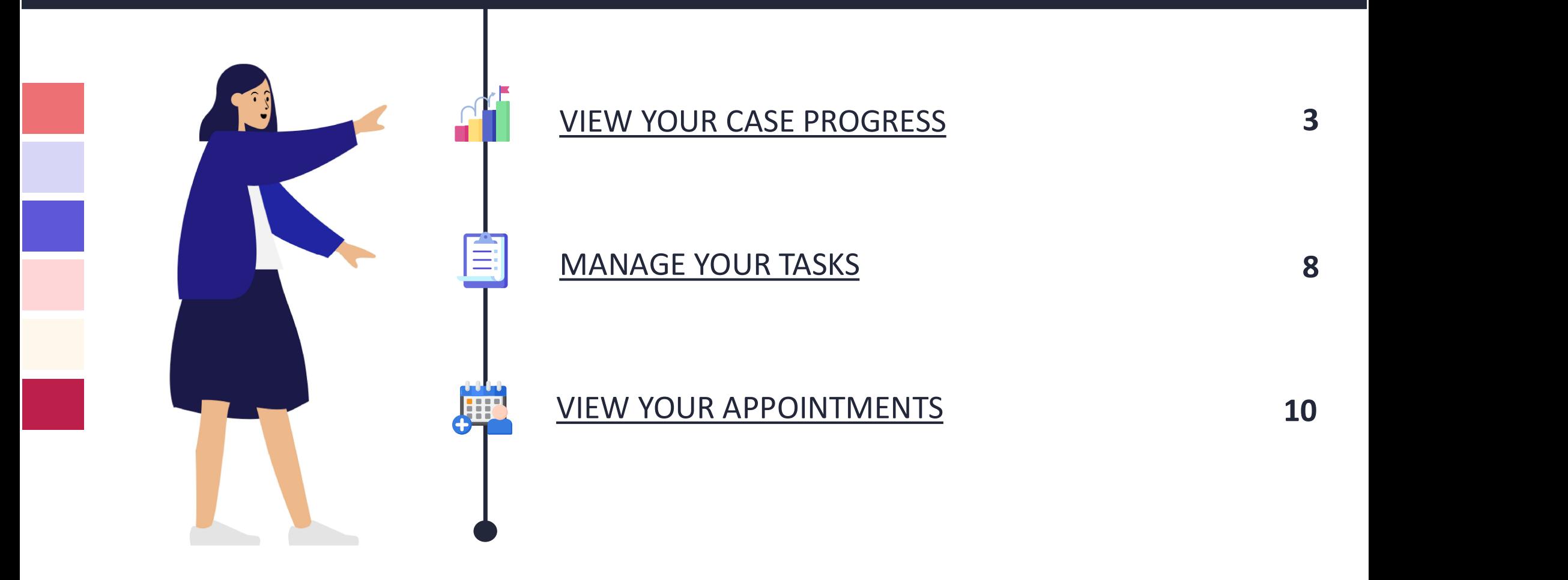

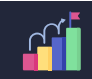

## VIEW YOUR CASE PROGRESS About Us Register -**Submit Enquiry** Processes Resources Sign in \* Username \* Password An OTP (One Time Password) will be sent to your registered email address. Please enter the OTP to sign in to your account. If you don't find the OTP email in your primary inbox, please check your spam folder.  $\mathcal{H}$ Please note that OTP will expire in 5 minutes. Sign in Forgot password? Forgot username?

## **FIDReC**

To view your case progress and manage your tasks, visit our website at www.fidrec.com.sg.<br>Select the **Sign in** option on the top menu, and sign in to your account.

Some helpful tips:

Click on Forgot password? Forgot username?

if you cannot remember your account details as you will be locked out of your account after 5 unsuccessful tries.

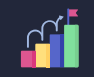

**FIDReC** 

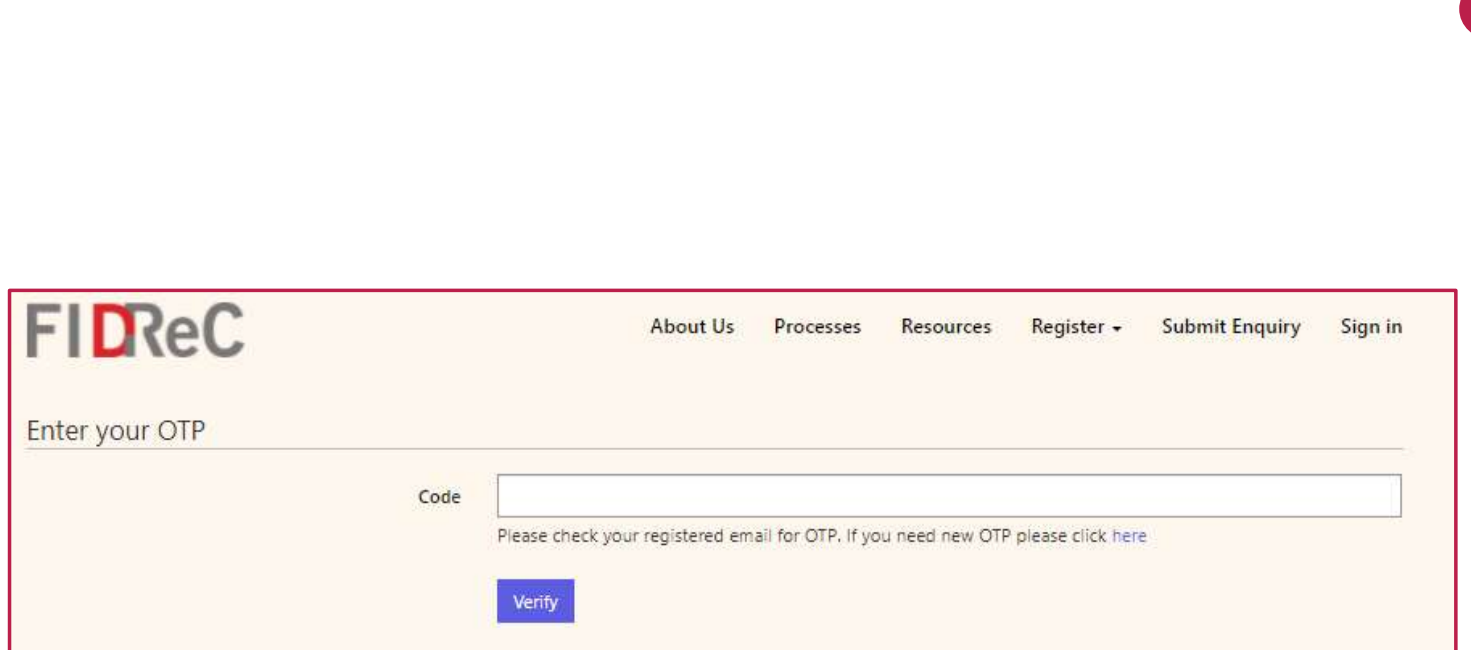

Upon clicking 'Sign In' you will be prompted to input an OTP that will be sent to the email that you used to register. Input the OTP and click on 'Verify'. You will then be redirected to your dashboard.

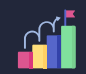

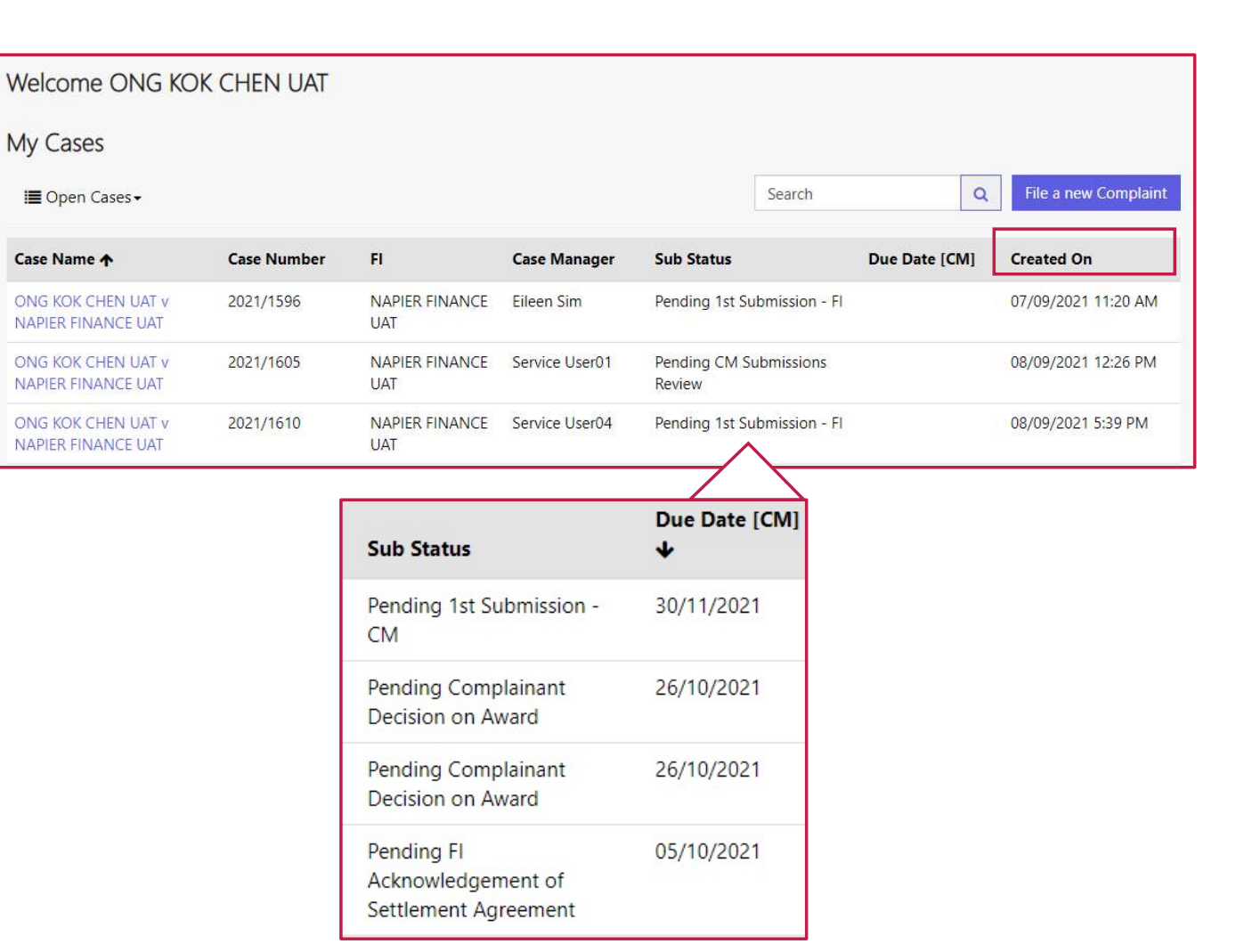

## **FIDReC**

33 Upon logging in, you v<br>automatically directed<br>Dashboard. Here, you<br>the My Cases section<br>lists the complaints you<br>filed with FIDReC. Upon logging in, you will be automatically directed to your Dashboard. Here, you can view the My Cases section which lists the complaints you have filed with FIDReC.

Observe the Sub Status column of each case to obtain the current status of each individual case.

### Some helpful tips:

You can arrange the order of the cases by clicking on the column header  $\frac{1}{x}$  created on  $\ast$  . The cases will be arranged from the most recently created case to the oldest one.

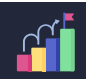

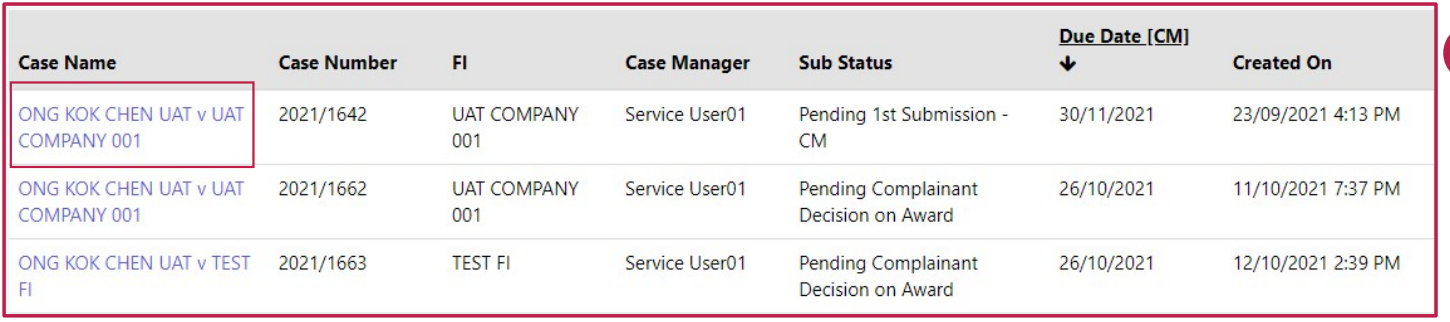

5 To take a closer look at each complaint, click on the Case Name to go into the individual Case Details view.

**FIDReC** 

6 You will be directed to the Case Details view.

### Some helpful tips:

You are able to download or print the Case Details by clicking the Export button.

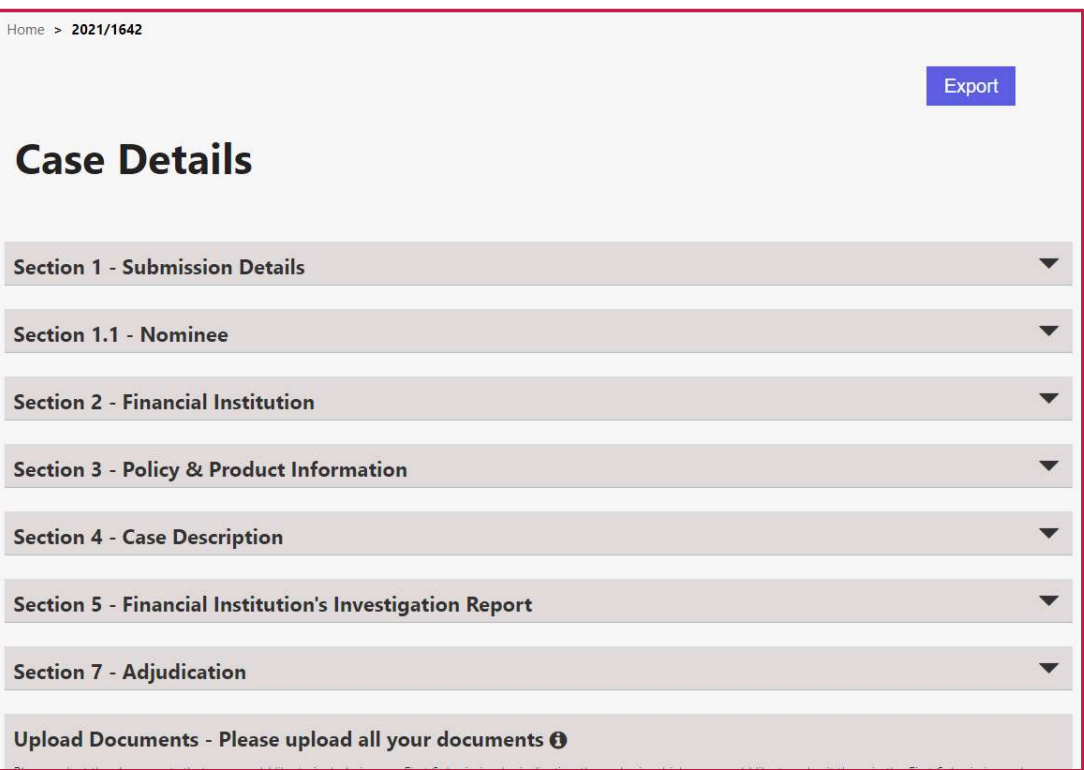

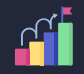

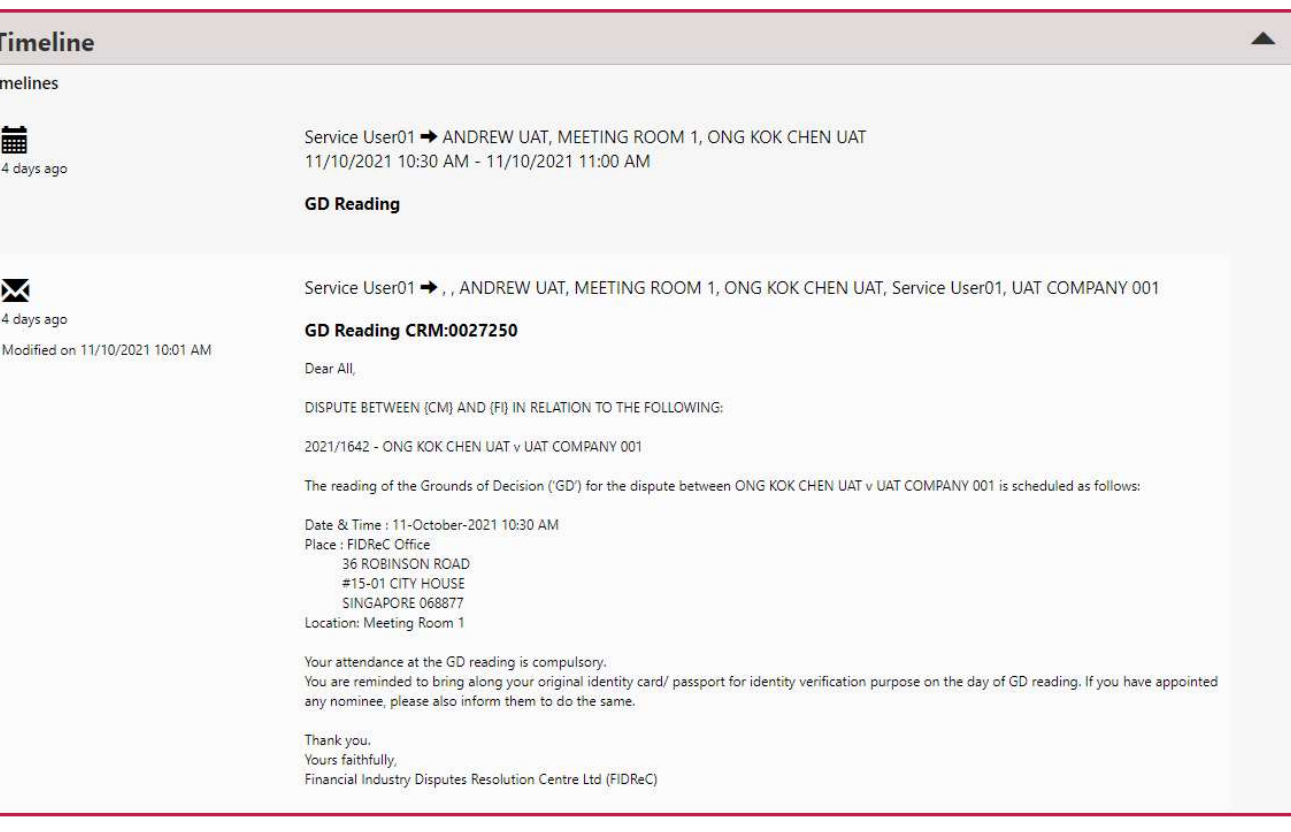

## **FIDReC**

Scroll down to the bottom of the Case Details page to view the Case Timeline. Here you will be able to view and track all the email correspondences between yourself and the Case Manager. The timeline also includes the tasks you were assigned to as well as prior appointments.

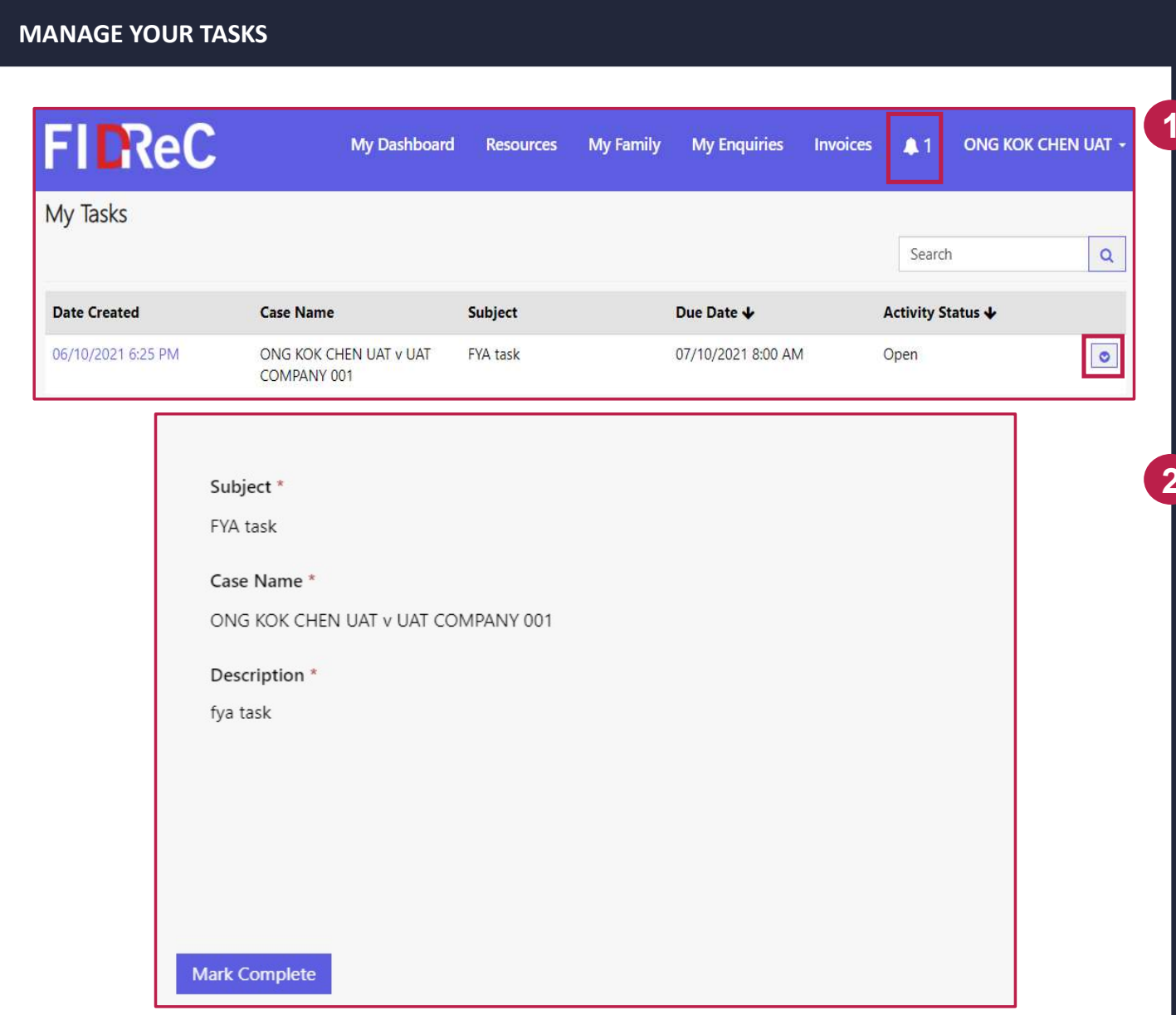

**FIDReC** 

1 On your portal you can also see notifications and tasks that need your attention. Unread notifications are displayed as a number at the top of the page next to the  $\blacksquare$  icon.

2 Click on the **o** button and click Open to view the details of each task. Click Mark Complete once you have completed the actions required of you as described in the task.

#### MANAGE YOUR TASKS

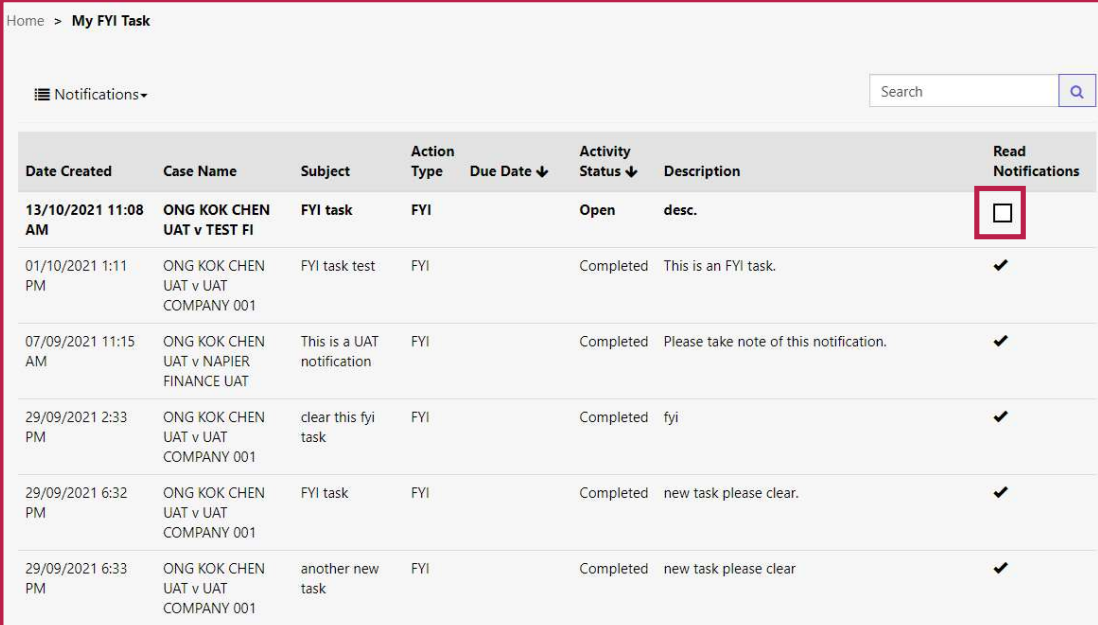

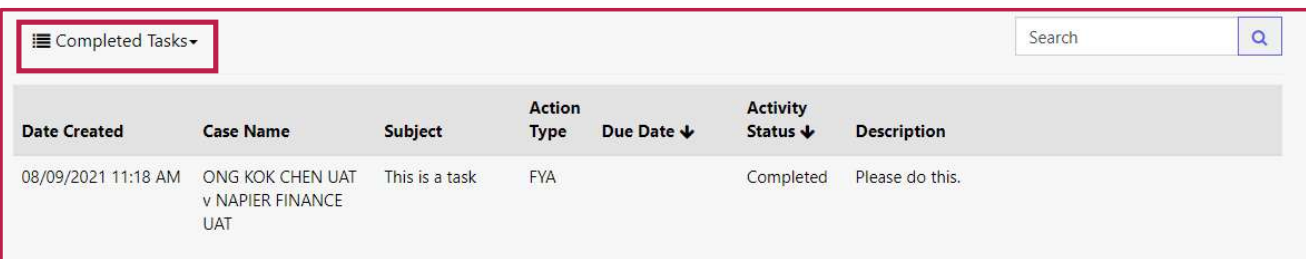

## **FIDReC**

3 Notifications can be viewed by clicking on the **i** icon. Once you have read a notification, click on the checkbox in the 'Read Notifications' column to indicate you have read them.

4 You can change the view of this page to display tasks that you have previously completed as well.

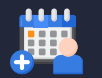

#### VIEW YOUR APPOINTMENTS

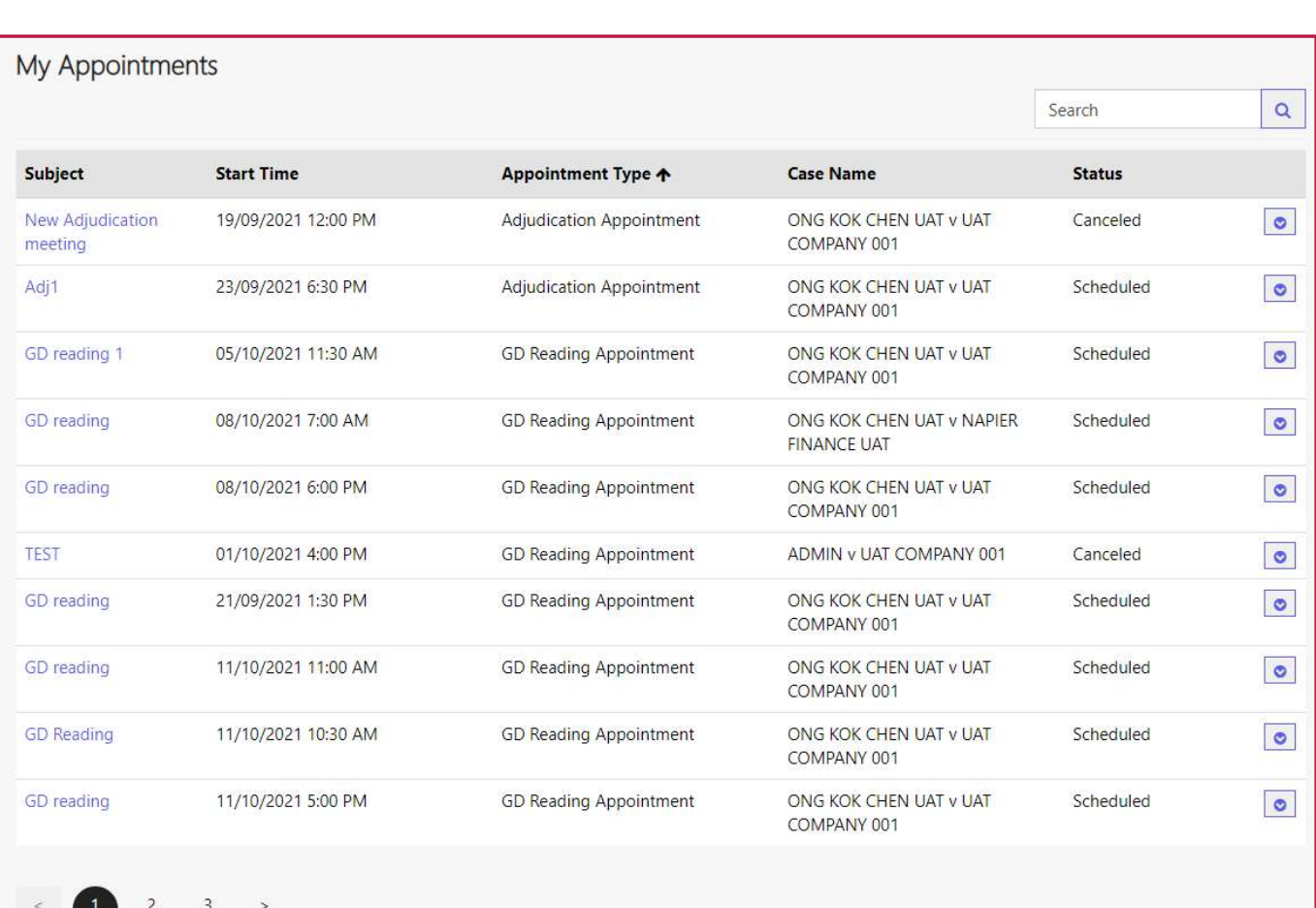

## **FIDReC**

The last section on your dashboard is the Appointments section. All appointments will be visible with the Subject, Start Time, Appointment Type, Case Name and Status displayed.

#### Some helpful tips:

You can order the displayed appointments from earliest to latest, or vice versa, by clicking on the Start Time column header.

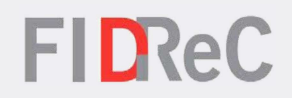

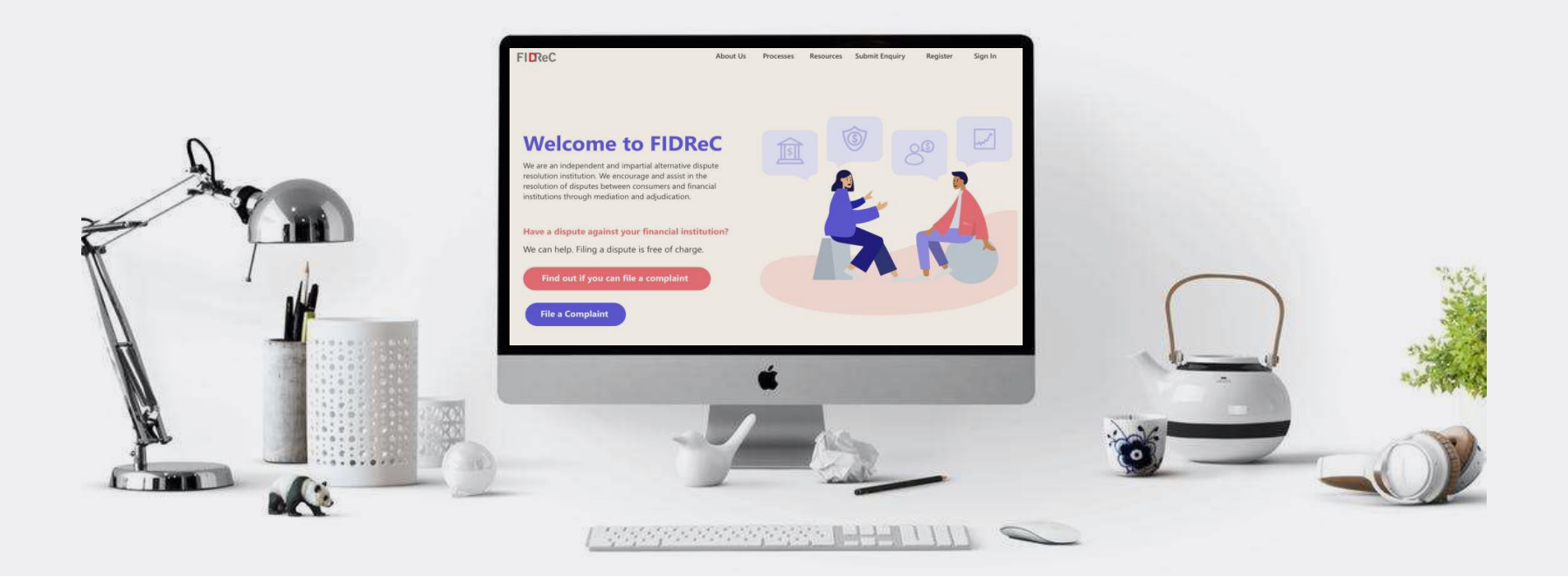

# Thank you!